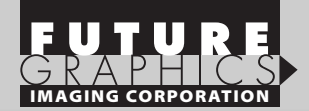

# **HP LaserJet HP LaserJet P3015 P3015**

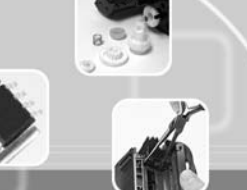

**1**

**TECHNICAL INSTRUCTIONS**

## $1, 1, 1, 1, 1, 1, 1$

## HPP3015TECH

## **Technical Instructions Supplies Tools**

## CORPORATE

**LOS ANGELES, USA**

**US 1 800 394.9900 Int'l +1 818 837.8100 FAX 1 800 394.9910 Int'l +1 818 838.7047**

#### **KANSAS CITY, USA**

**US 1 913 871.1700 FAX 1 913 888.0626**

#### **NEW YORK, USA**

**US 1 800 431.7884 Int'l +1 631 588.7300 FAX 1 800 431.8812 Int'l +1 631 588.7333**

## **MIAMI, USA**

**US 1 800 595.4297 Int'l +1 305 594.3396 FAX 1 800 522.8640 Int'l +1 305 594.3309**

#### **TORONTO, CAN**

**CAN 1 877 848.0818 Int'l +1 905 712.9501 FAX 1 877 772.6773 Int'l +1 905 712.9502**

## **MELBOURNE, AUS**

**AUS 1 800 003. 100 Int'l +62 03 9561.8102 FAX 1 800 004.302 Int'l +62 03 9561-7751**

#### **SYDNEY, AUS**

**AUS 1 800 003.100 Int'l +62 02 9648.2630 FAX 1800 004.302 Int'l +62 02 9548.2635**

#### **BUENOS AIRES, ARG**

**ARG 0810 444.2656 Int'l +011 4583.5900 FAX +011 4584.3100**

**SÃO PAULO, BRAZIL Int'l +55 11 5524.8000**

**BOGOTÁ, COLOMBIA Int'l +57 1410.8842**

**CALI, COLOMBIA Int'l +57 2661.1166**

**JOHANNESBURG, S.A. S.A. +27 11 974.6155 FAX +27 11 974.3593**

**ZHUHAI, PR CHINA Int'l +86 756 3359608 FAX +86 756 3359681**

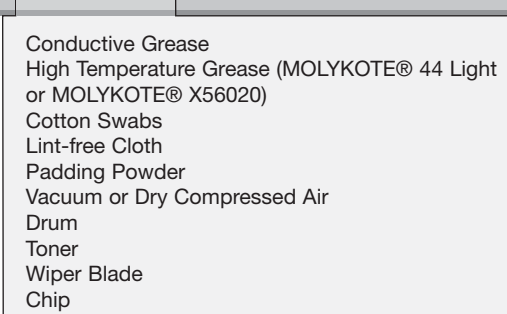

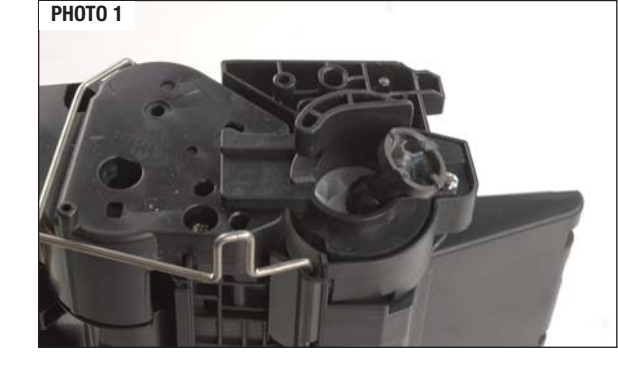

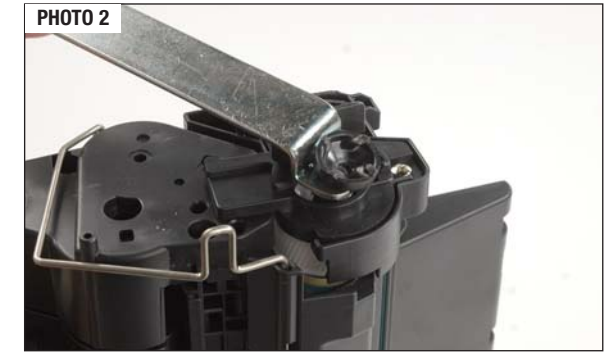

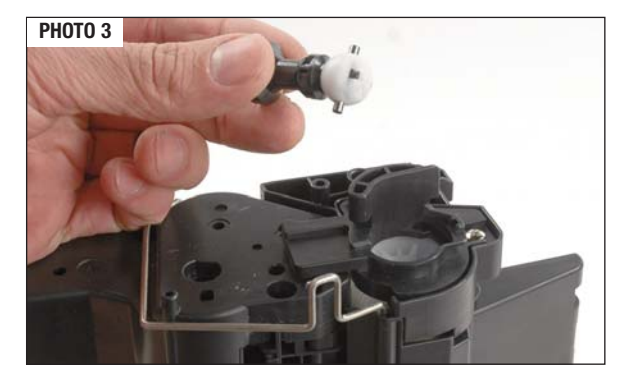

#### © 2010 Future Graphics Imaging Corporation. All rights reserved. Future Graphics Imaging Corporation (FGIC) is a distributor of compatible replacement parts and products for imaging equipment. None of FGIC's products are genuine OEM replacement parts and no affiliation or sponsorship is to be implied between FGIC and any OEM.

## *Step 1*

Small, Flat-blade Screwdriver

Drum Drive Axle Removal Tool (HP3015DATOOL)

Wire Cutters

Phillips Screwdriver X-Acto Knife

> If the OPC drum is going to be replaced, use the Drum Drive Axle Removal Tool to remove the drum drive axle *(See photo 1).* You will install it later on a new drum. To remove the drive axle, insert the C-shaped claw of the tool under the drive flange of the axle. Use the lip on the drum end plate as leverage to pry the drive axle out *(See photos 2 & 3).*

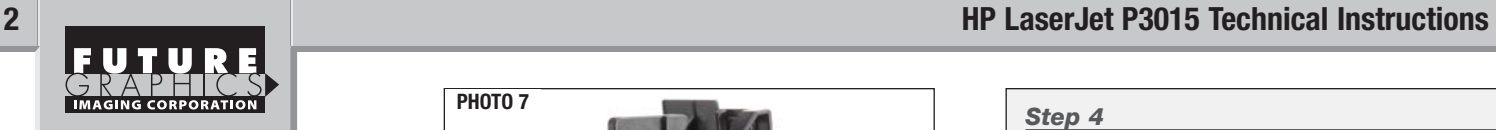

## *Step 2*

Using wire cutters, grab the cartridge pins and pull them out *(See photo 4 & 5).*

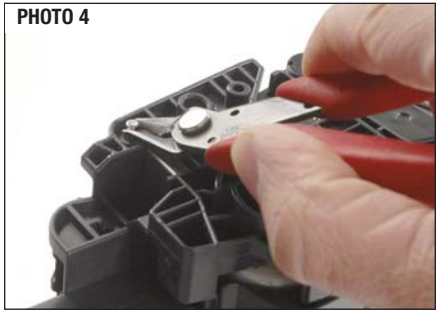

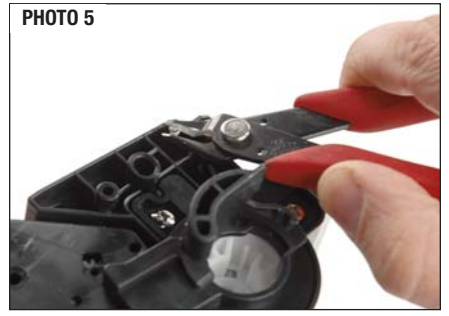

*Step 3*

Separate the two sections of the cartridge *(See photo 6).* Set the toner unit aside.

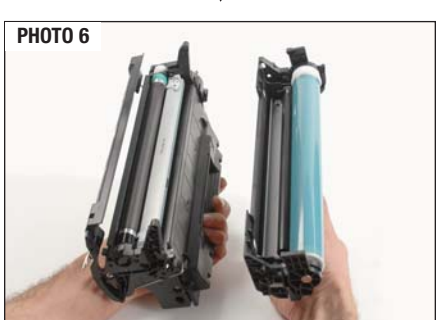

© 2010 Future Graphics Imaging Corporation. All rights reserved. Future Graphics Imaging Corporation (FGIC) is a distributor of compatible replacement parts and products for imaging equipment. None of FGIC's products are genuine OEM replacement parts and no affiliation or sponsorship is to be implied between FGIC and any OEM.

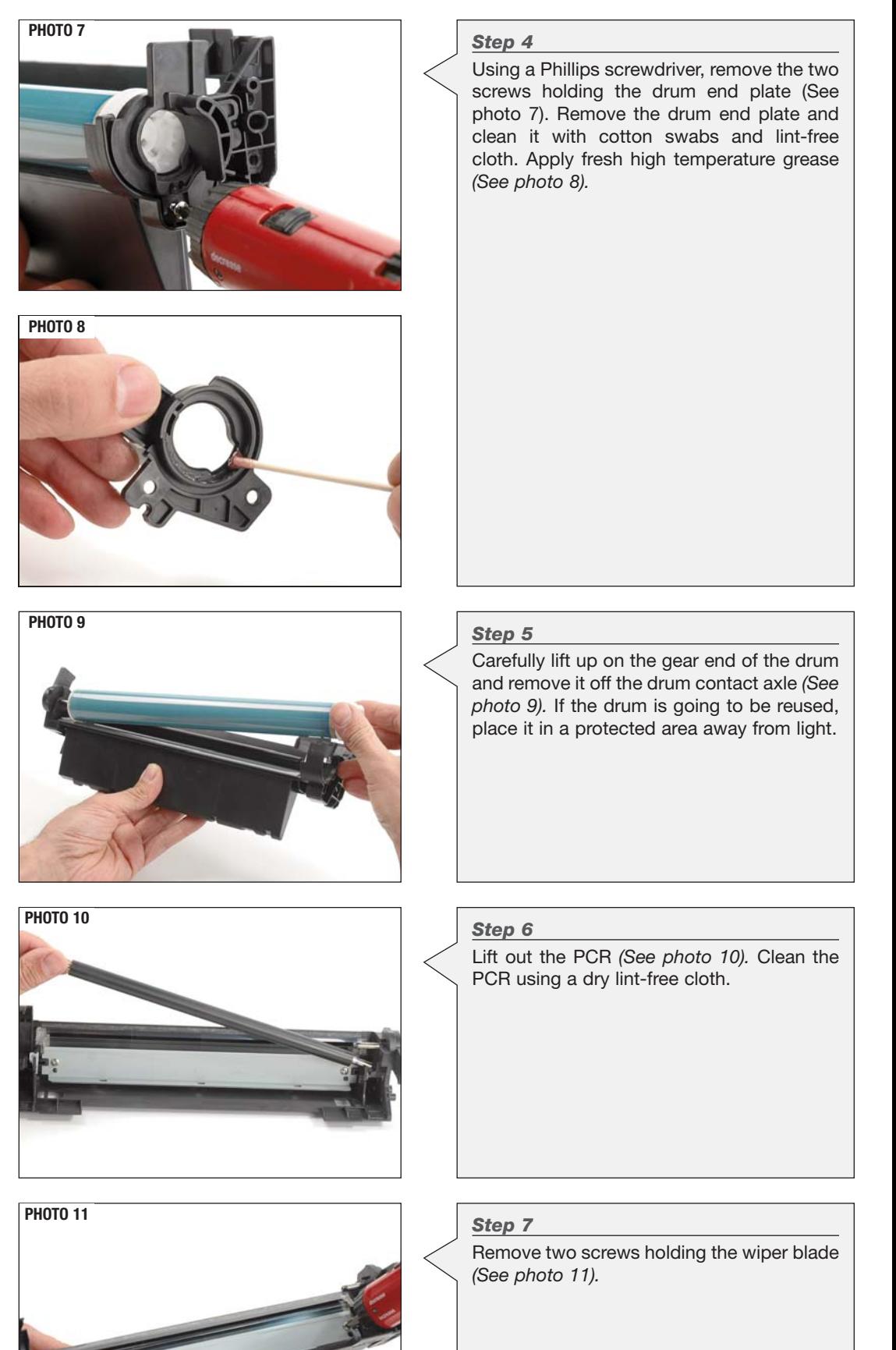

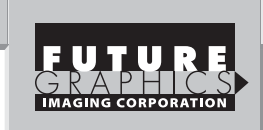

Using an X-acto knife, cut the plastic weld holding the chip in place *(See photo 17).* Install the new chip onto the waste hopper. Set the waste unit aside in a protected area away from

## **PHOTO 12**

**PHOTO 14**

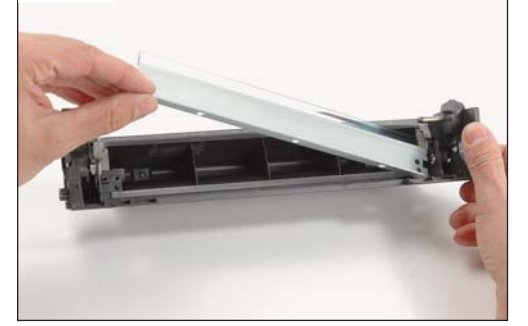

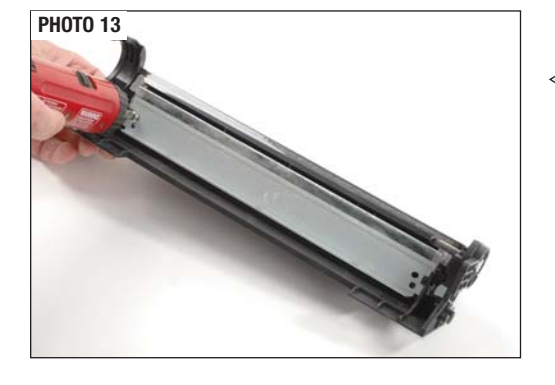

#### *Step 8*

Remove the wiper blade *(See photo 12).* Clean the waste hopper using dry, compressed air or a vacuum.

## *Step 9*

Apply padding powder to a new or onceused wiper blade. Place the blade onto the waste hopper and install the two screws that hold the blade in place *(See photo 13).*

## *Step 10*

Clean the PCR saddles using cotton swabs. Apply new conductive grease to the black conductive saddle. Install the clean PCR *(See photo 14).*

## **NOTES**

**PHOTO 17**

light.

*Step 14*

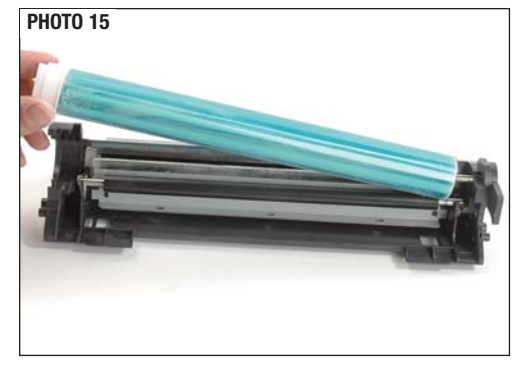

**PHOTO 16**

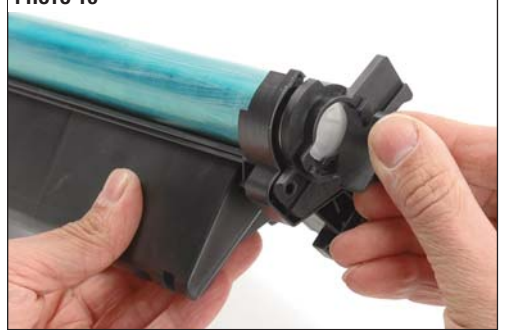

## *Step 11*

Apply padding powder to the drum. Apply conductive grease to the drum contact axle. Carefully slide the drum onto the drum contact axle *(See photo 15).*

#### *Step 12*

Install the drum end plate and two screws holding it in place *(See photo 16).*

#### *Step 13*

Rotate the drum to ensure that the drum and wiper blade are properly lubricated. Clean the padding powder off the PCR using a lint-free cloth.

© 2010 Future Graphics Imaging Corporation. All rights reserved. Future Graphics Imaging Corporation (FGIC) is a distributor of compatible replacement parts and products for imaging equipment. None of FGIC's products are genuine OEM replacement parts and no affiliation or sponsorship is to be implied between FGIC and any OEM.

## **4 HP LaserJet P3015 Technical Instructions**

Remove the two screws holding the gear housing end cap. Remove the end cap and mag roller drive gear *(See photo 21).*

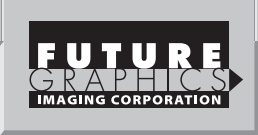

## *Step 15*

**PHOTO 18**

**PHOTO 19**

Starting on the toner unit, remove the right side drum shutter guide bar from the hinge post *(See photo 18).* Remove the spring-loaded drum shutter arm using a small flat-blade screwdriver *(See photo 19).* Remove left side guide bar from the hinge post. Do not lose the shutter arm spring *(See photo 20)*

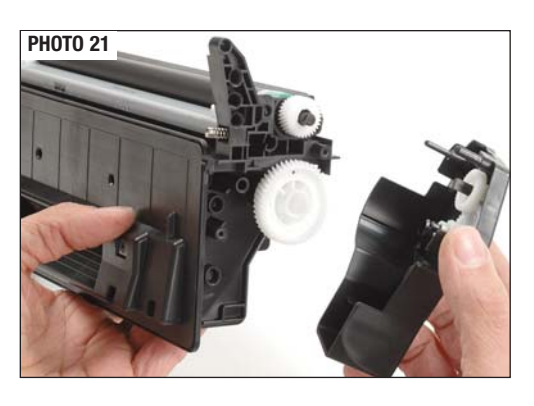

#### **PHOTO 22**

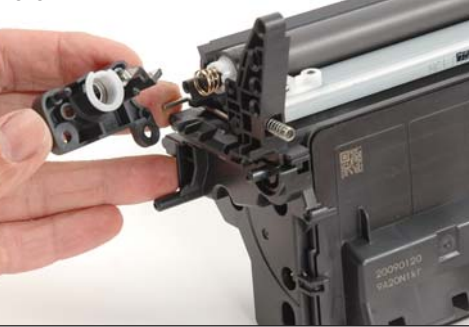

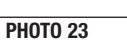

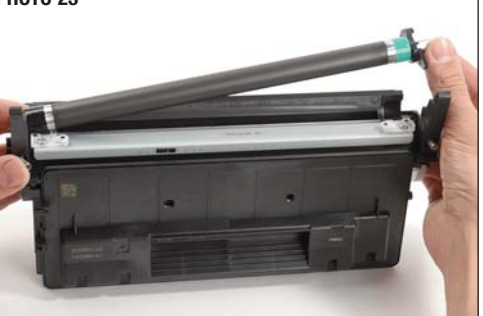

**PHOTO 20**

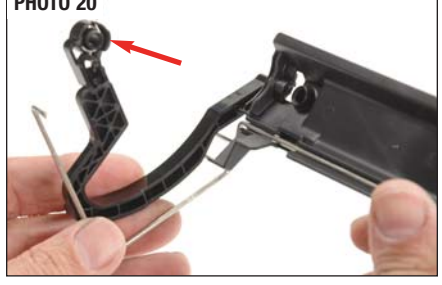

#### © 2010 Future Graphics Imaging Corporation. All rights reserved. Future Graphics Imaging Corporation (FGIC) is a distributor of compatible replacement parts and products for imaging equipment. None of FGIC's products are genuine OEM replacement parts and no affiliation or sponsorship is to be implied between FGIC and any OEM.

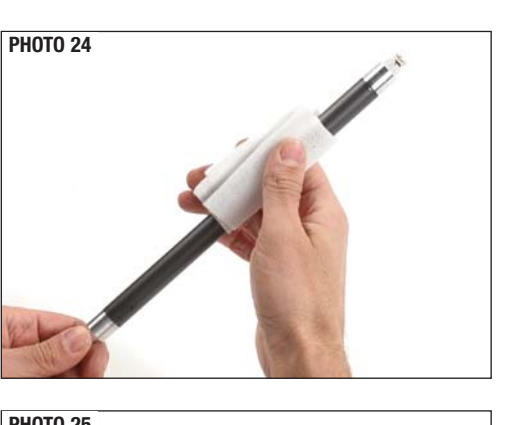

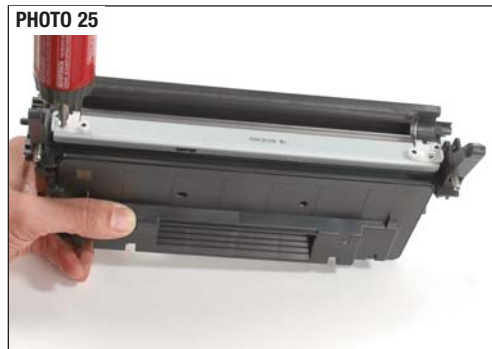

# *Step 17*

*Step 16*

Remove the two screws holding the contact end cap to the toner hopper. Remove the end cap *(See photo 22).* Clean the contact end cap and the white bearing with cotton swabs. Apply conductive grease to the contact.

## *Step 18*

Lift the mag roller away from the toner hopper *(See photo 23).*

## *Step 19*

Remove the mag roller stabilizing bar and the mag roller bushings from the ends of the mag roller. Clean the mag roller first with dry compressed air or a vacuum, and then by using a dry lint-free cloth *(See photo 24).* Clean the mag roller spring contact with lintfree cloth.

## *Step 20*

Clean the mag roller stabilizing bar and bushings with cotton swabs and a lint-free cloth. Inspect the mag roller bushings and C-bearing of the stabilizing bar. Replace them if they are worn or cracked. Apply high temperature grease onto the C-bearing of the stabilizing bar.

*Step 21*

Remove the two screws holding the doctor blade *(See photo 25).*

**PHOTO 26**

**PHOTO 27**

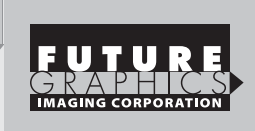

## *Step 22*

Remove the plastic scrapers from the ends of the doctor blade and remove the blade *(See photo 26).* Clean the doctor blade using a lint-free cloth.

#### *Step 23*

Dump the remaining toner from the toner hopper. Clean the toner hopper using dry compressed air or a vacuum.

## *Step 24*

Fill the toner hopper with HP P3015-type toner through the mag roller opening. Use 280 grams for the CE2255A cartridge and 550 grams for the CE255X cartridge.

## *Step 25*

Place the cleaned doctor blade onto the toner hopper. Install the plastic scrapers on each side of the blade and the two screws that hold the doctor blade in place *(See photo 27).*

## *Step 26*

Slide the black mag roller bushing onto the contact side of the mag roller, and the green bushing onto the drive gear side of the mag roller. Install the stabilizing bar with the Cbearing onto the mag roller *(See photo 28).*

## *Step 29*

Install the mag roller drive gear *(See photo 31).* Install gear housing end cap and two mounting screws that hold it in place *(See photo 32).*

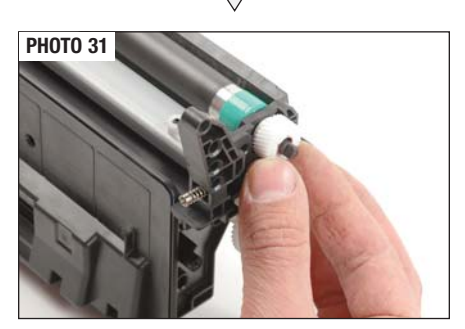

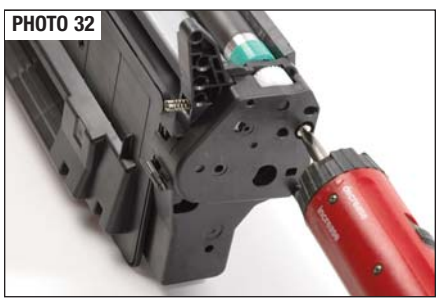

**NOTES**

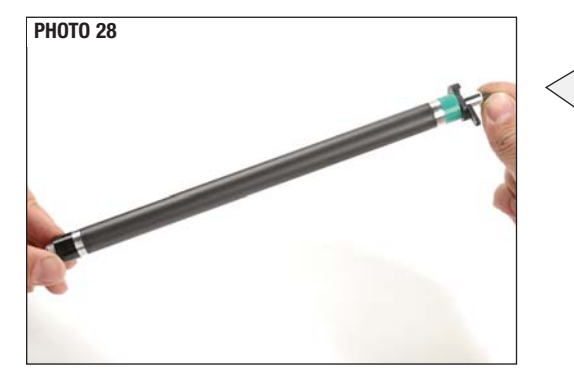

## *Step 27*

Place the mag roller assembly into the toner hopper *(See photo 29).*

*Step 28*

Install contact end cap using two mounting screws that hold the end cap in place *(See photo 30).*

> © 2010 Future Graphics Imaging Corporation. All rights reserved. Future Graphics Imaging Corporation (FGIC) is a distributor of compatible replacement parts and products for imaging equipment. None of FGIC's products are genuine OEM replacement parts and no affiliation or sponsorship is to be implied between FGIC and any OEM.

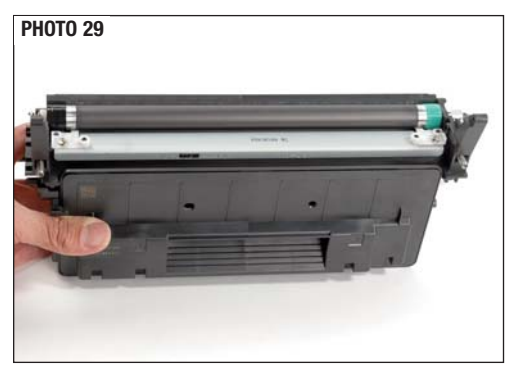

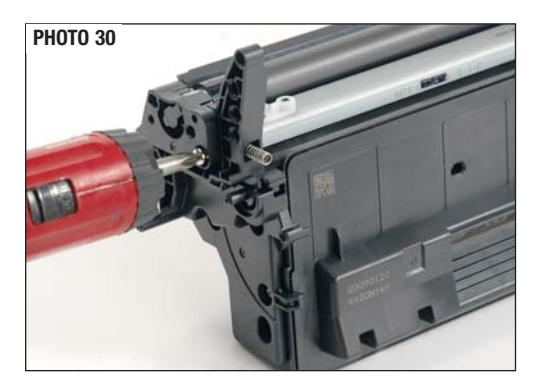

## **6 HP LaserJet P3015 Technical Instructions**

Join the toner and waste units together and install the cartridge pins *(See photo 35).*

*Step 31*

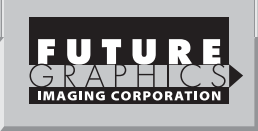

## *Step 30*

**PHOTO 33**

**PHOTO 34**

Install the left-side guide bar of the drum shutter into the hinge post on the contact side of the toner hopper *(See photo 33).* Set the spring in the shutter arm and install the shutter arm onto the positioning post *(See photo 34).* Install the right side guide bar of the drum shutter into the hinge post on the gear housing side of the toner hopper. Slide the drum shutter open to engage the shutter arm spring.

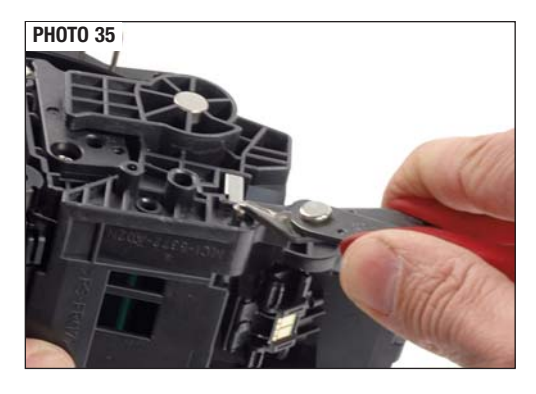

## **PHOTO 36**

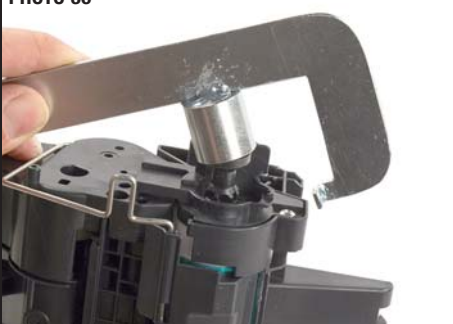

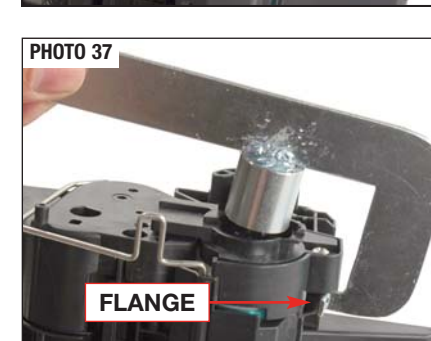

*Step 32* Place the drum drive axle into a socket of the drum gear and position the Drum Drive Axle Removal Tool on top of the drive axle *(See photo 36).* Use the extended flange on the waste hopper gear end as leverage to press the drive axle down until it snaps into its place *(See photos 37 & 38).*

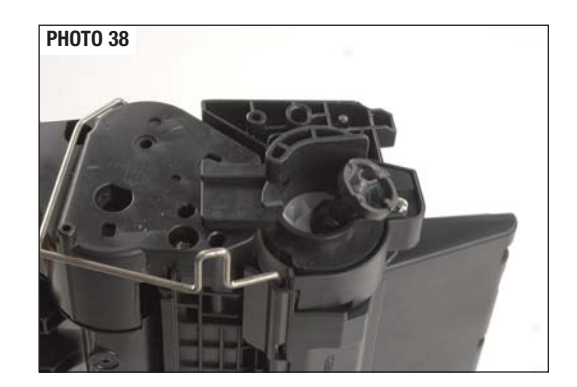

## **HP LaserJet P3015 (CE525A) Printer**

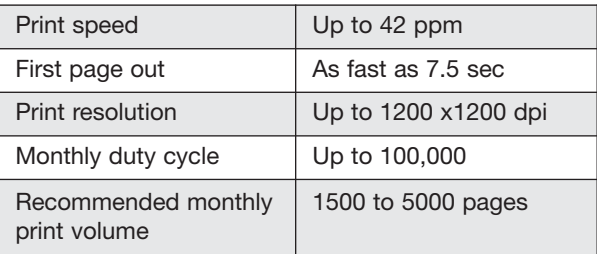

**HP LaserJet P3015d (CE526A) –** HP LaserJet 3015 plus automatic two-sided printing.

**HP LaserJet P3015dn (CE528A)** – HP LaserJet 3015 plus automatic two-sided printing, HP Jetdirect 10/100/1000 Ethernet embedded print server.

**HP LaserJet P3015x (CE529A)** – HP LaserJet 3015 plus automatic two-sided printing, HP Jetdirect 10/100/1000 Ethernet embedded print server, 500-sheet input tray.

## **HP LaserJet CE255 Family Print Cartridges:**

HP LaserJet CE255A Print Cartridge, black. Average cartridge yields 6000 standard pages.

HP LaserJet CE255X Print Cartridge, black. Average cartridge yields 12,500 standard pages.

© 2010 Future Graphics Imaging Corporation. All rights reserved. Future Graphics Imaging Corporation (FGIC) is a distributor of compatible replacement parts and products for imaging equipment. None of FGIC's products are genuine OEM replacement parts and no affiliation or sponsorship is to be implied between FGIC and any OEM.